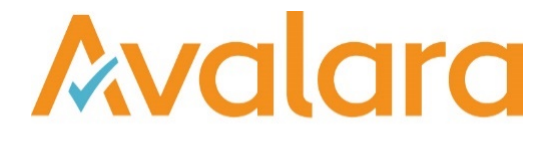

# VAT Reporting v19.5.2

# Release Note

*Avalara may have patents, patent applications, trademarks, copyrights, or other intellectual property rights governing the subject matter in this document. Except as expressly provided in any written license agreement from Avalara, the furnishing of this document does not give you any license to these patents, patent applications, trademarks, copyrights, or other intellectual property.*

*© 2015 Avalara, Inc. All rights reserved.*

*Avalara, AvaTax, AvaTax Calc, AvaTax Returns, AvaTax Certs, AvaTax Local, AvaLocal, AvaTax POS, AvaPOS, AvaRates, TrustFile, BPObridge, Laserbridge+, Sales Taxll, Sales TaxPC, SalestaxPC+, StatetaxII, and StatetaxPC are either registered trademarks or trademarks of Avalara, Inc. in the United States or other countries.*

*All other trademarks are property of their respective owners.*

#### **Overview**

This release is a patch to our 19.5.1 maintenance release of the VAT Reporting application.

In 19.5.1 we made a change to Processed Collection Documents screen (see in table below, ref: VR-5116) which for some customers, caused the screen to become unresponsive. This patch corrects that issue; for ease we have re-issued these release notes for 19.5.1 and added the 19.5.2 ticket to the top of the change log (ref: VR-6292).

In release 19.5.1, we have introduced the new country Colombia and updated the functionality of the MTD and MTD for Agents.

#### New Colombia VAT Return, PDF 2019 and mappings

We have added the following returns for Colombia in the system as PDF's with a start date 1 January 2019:

- VAT Return (Modelo 300)
- Withholding VAT Return (Modelo 350)

Both returns are available in Spanish and English in VR.

We have also added the following VAT rates in VR for Colombia:

- Standard 19% VAT rate
- Reduced 5% VAT rate
- Zero 0% VAT rate

We have also added the following Userfields for Modelo 300:

- Box 5: NIT number
- Box 6: DV number (2 digits)
- Boxes 7 11: ID of the declarer
- Box 12: Sectional Address Code (RUT)
- Three different user field define code in box 3 of the return (*Periodo*). The operations reported, however, will be determined via "use your own dates" section in VAT Reporting.
- Box 80 Adjust deductible taxes (loss, theft or punishment of inventories)
- Box 84 Credit balance for previous fiscal period
- Box 85 Withholding for VAT practiced to you
- Box 87 Penalties
- Box 90 Balance in favour susceptible to be refunded or offset during the present period
- Box 91 Balance in favour susceptible to be refunded or offset during the following period
- Box 92 Balance in favour without right to refund and/or offset susceptible to be offset during the following period

**All Modelo 350 is covered via user fields**. We will not cover Annex 2 of the return.

For Modelo 300, we have added the following transaction ID mappings:

- SALES:
	- Reduced rate supplies (5%) Tax base box 27, VAT amount box 58
		- o ID 642 -Supply Domestic reduced rate TRade goods
			- o ID 836 Supply Domestic reduced rate Service
			- o ID 850 Supply Domestic reduced rate Capital good
			- $\circ$  ID 2479 Supply domestic reduced rate Doesn't appear in Wizard
		- o ID 2639 Supply domestic B2C reduced rate Doesn't appear in Wizard
	- Standard rate supplies (19%) tax base box 28, VAT amount box 59
- o ID 646 Supply domestic standard rate -trade good
- o ID 804 Supply domestic standard rate service
- o ID 808 Supply domestic standard rate capital good
- o ID 2483 Supply domestic standard rate Doesn't appear in Wizard
- o ID 2643 Supply domestic B2Cstandard rate Doesn't appear in Wizard
- Exports tax base box 30
	- o ID 588 Supply export exempt/zero rated Trade good
	- o ID 892 Supply export exempt/zero rated capital good
	- o ID 1426 -Supply Deemed export exempt/zero rated Trade good
	- o ID 1428 -Supply Deemed export exempt/zero rated Capital good
- Sales to international organizations Tax base 32
	- $\circ$  ID 696 Supply domestic exempt/zero rated international institution -trade good
	- o ID 898 Supply domestic exempt/zero rated international institution
	- o ID 2459 Supply domestic exempt/zero rated international institution -service
- Sales to Free trade zones tax base 33
	- o ID 590 Supply VAT warehouse- exempt/zero rated trade good
	- o ID 700 Supply customs warehouse exempt/zero rated- trade goods
- Exempt sales -tax base 35
	- o ID 2467 Supply exempt 0 deduction service
- Out of scope sales tax base 39
	- o ID 704 Supply outside VAT scope
- **IMPORTS** 
	- Import at 5% tax base 44, VAT amount 68
		- o ID 518 Import VAT reduced rate capital good
		- o ID 520 Import VAT reduced rate trade good
		- o ID 522 Import VAT reduced rate Miscellaneous good
	- Import at 19% tax base 45, VAT amount 69
		- o ID 534 Import VAT standard rate capital good
		- o ID 536 Import VAT standard rate trade good
		- o ID 538 Import VAT standard rate Miscellaneous good
	- Import of services:
		- o Input tax base 49
		- o Input vat amount box 78
		- o The output VAT amount is reported in box 80 of modelo 350. However, **this has to be introduced manually through a userfield**. The output tax base is not reported.
		- $\circ$  The transaction ID's mapped are: ID 34, ID 36, ID 38, ID 40, ID 42, ID 44, ID 46, ID 48, ID 50, ID 52, ID 54,ID 56, ID 2593,ID 2595,ID 2605, ID 2607, ID 2609
- **PURCHASES** 
	- Purchases at 5% tax base 50, VAT amount 71
		- o ID 118 Purchase reduced rate capital good
		- o ID 120 Purchase reduced rate trade good
		- o ID 122 Purchase reduced rate miscellaneous good
		- Purchases at 19% tax base 51, VAT amount 72
			- o ID 124 Purchase standard rate capital good
			- o ID 126 Purchase standard rate trade good
			- o ID 128 Purchase standard rate miscellaneous good
		- Purchases services at 5% tax base 52, VAT amount 74
			- o ID 4364 Purchase domestic reduced rate miscellaneous service
	- Purchases Services 19% tax base 53, VAT amount 75
		- o ID 4366 Purchase domestic standard rate miscellaneous service
- We provide the possibility to map different boxes by changing the combination ID when setting-up the code. The following can be used:
	- o Combination ID 3, ID 103 (CN) Tax base 29 VAT amount 60
	- o Combination ID 5, ID 105 (CN) Tax base 31
	- o Combination ID 9, ID 109 (CN) Tax base 34 VAT amount 61
	- o Combination ID 11, ID 111 (CN) Tax base 36, VAT amount 62
	- o Combination ID 12, ID 112 (CN) TAx base 37, VAT amount 63
	- o Combination ID 13, ID 113 (CN) Tax base 38, VAT amount 64
	- o Combination ID 15, ID 115 (CN) Tax base 40
	- o Combination ID 18, ID 118 (CN) Tax base 46, VAT amount 70
	- o Combination ID 19, ID 119 (CN) Tax base 47
	- o Combination ID 20, ID 120 (CN) tax base 48
	- o Combination ID 21, ID 121 (CN) tax base 49, VAT amount 78
	- o Combination ID 26, ID 126 (CN) tax base 54
	- o Combination ID 1001, ID 1101 Tax base 42, VAT amount 79
	- o Combination ID 1002, ID 1102 Tax base 56, VAT amount 66
- Transactions mapped to code -8888
	- o ID 4376 Keep out of VAT reporting outgoing document
	- o ID 4378 Keep out of VAT reporting outgoing document

# Change Log

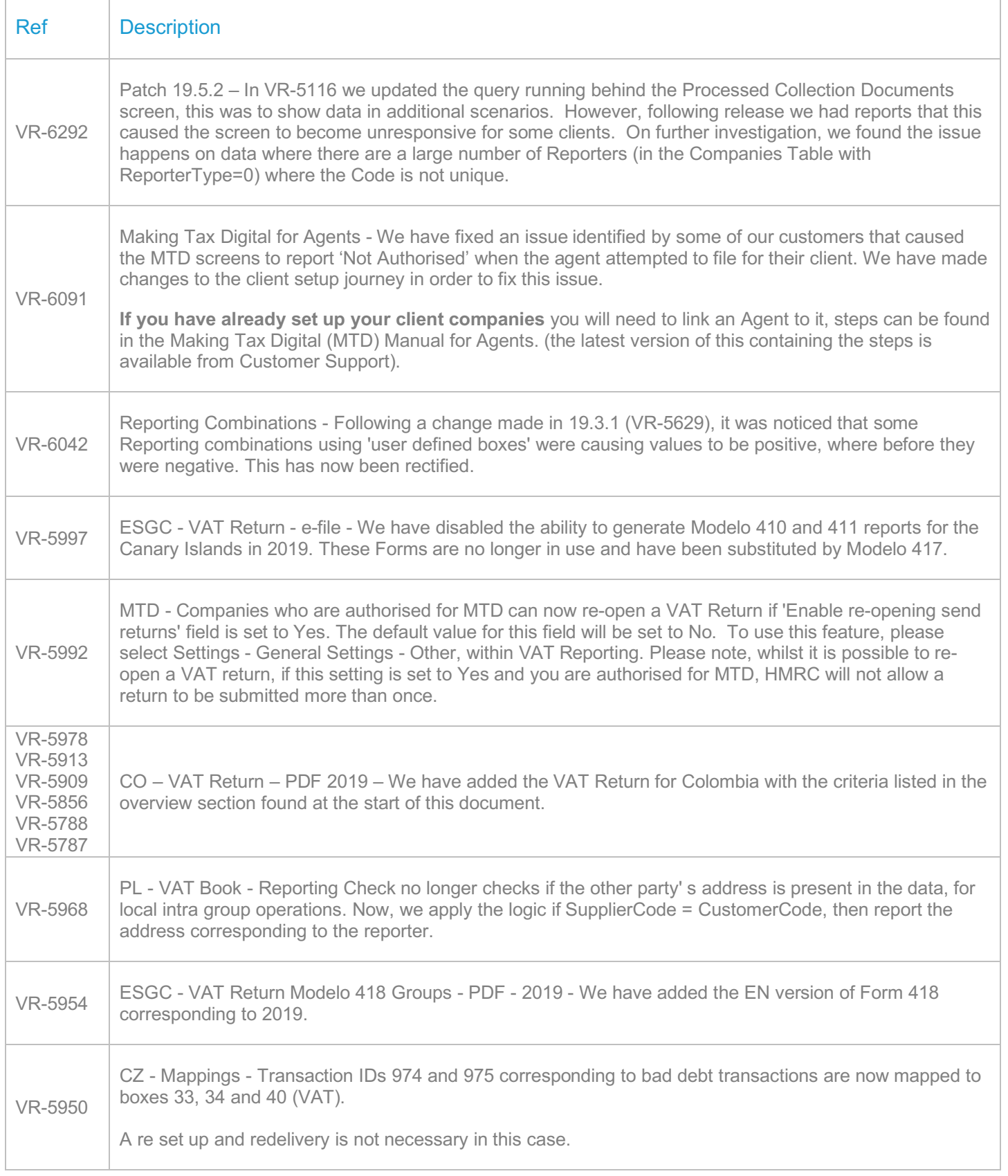

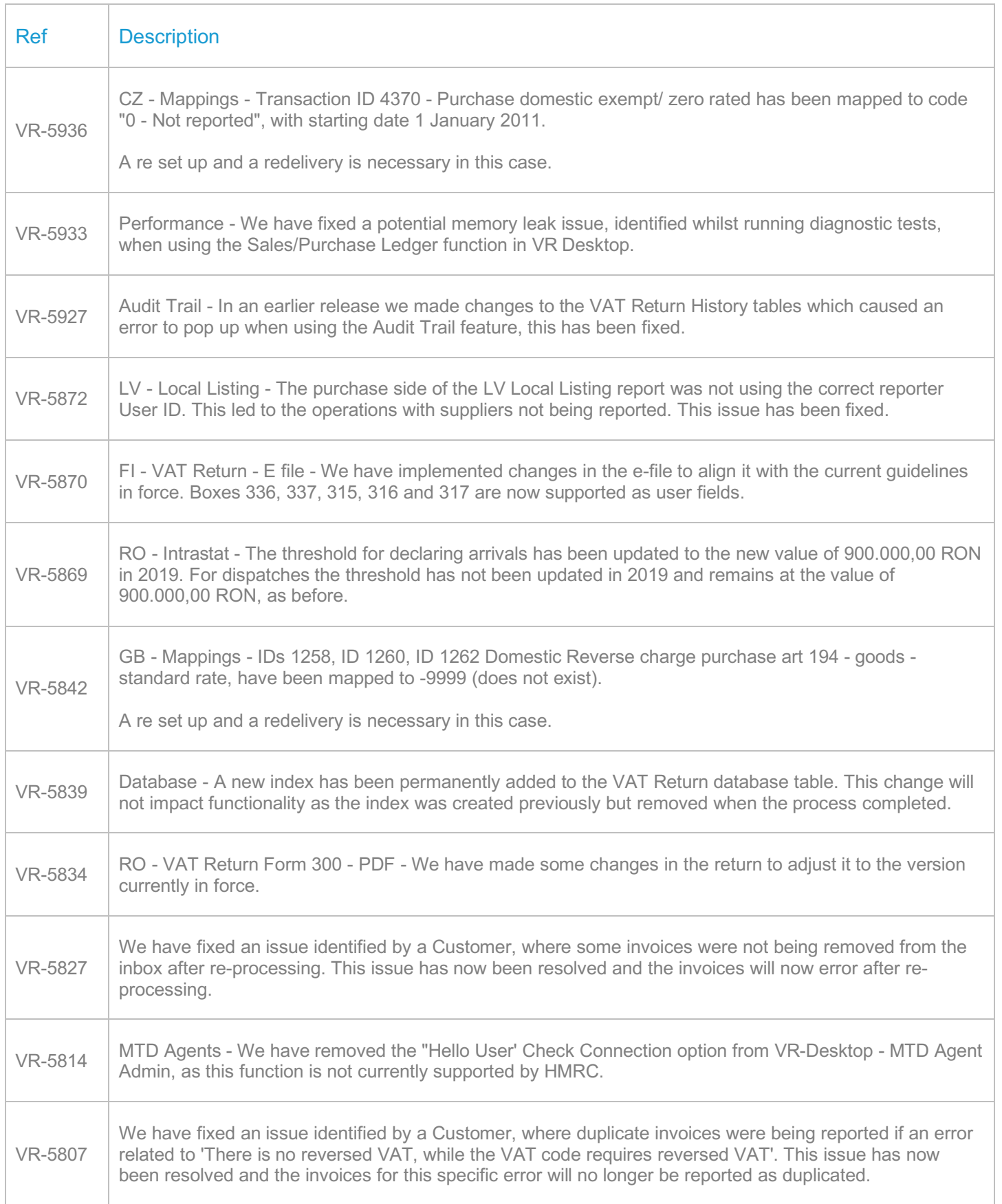

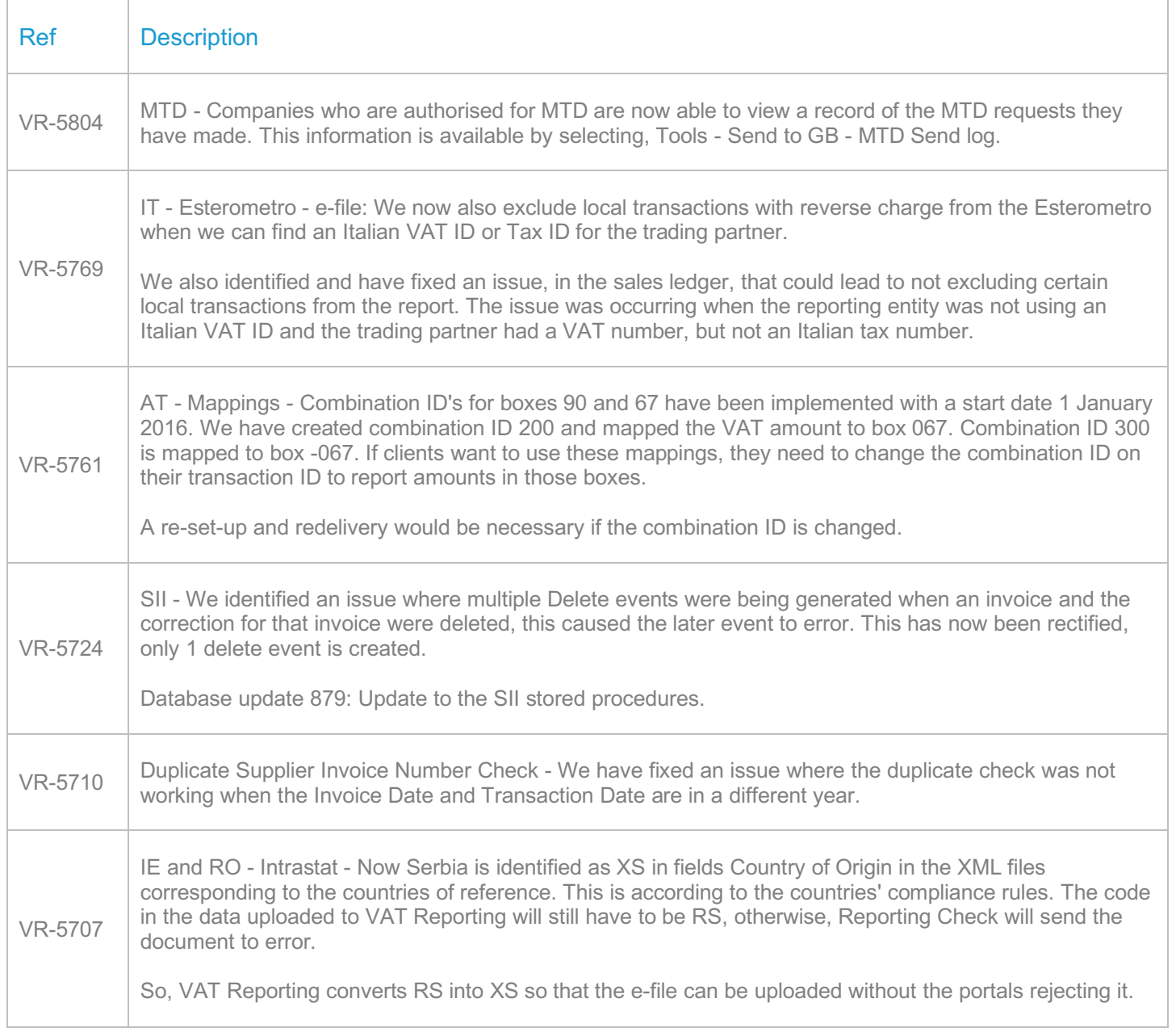

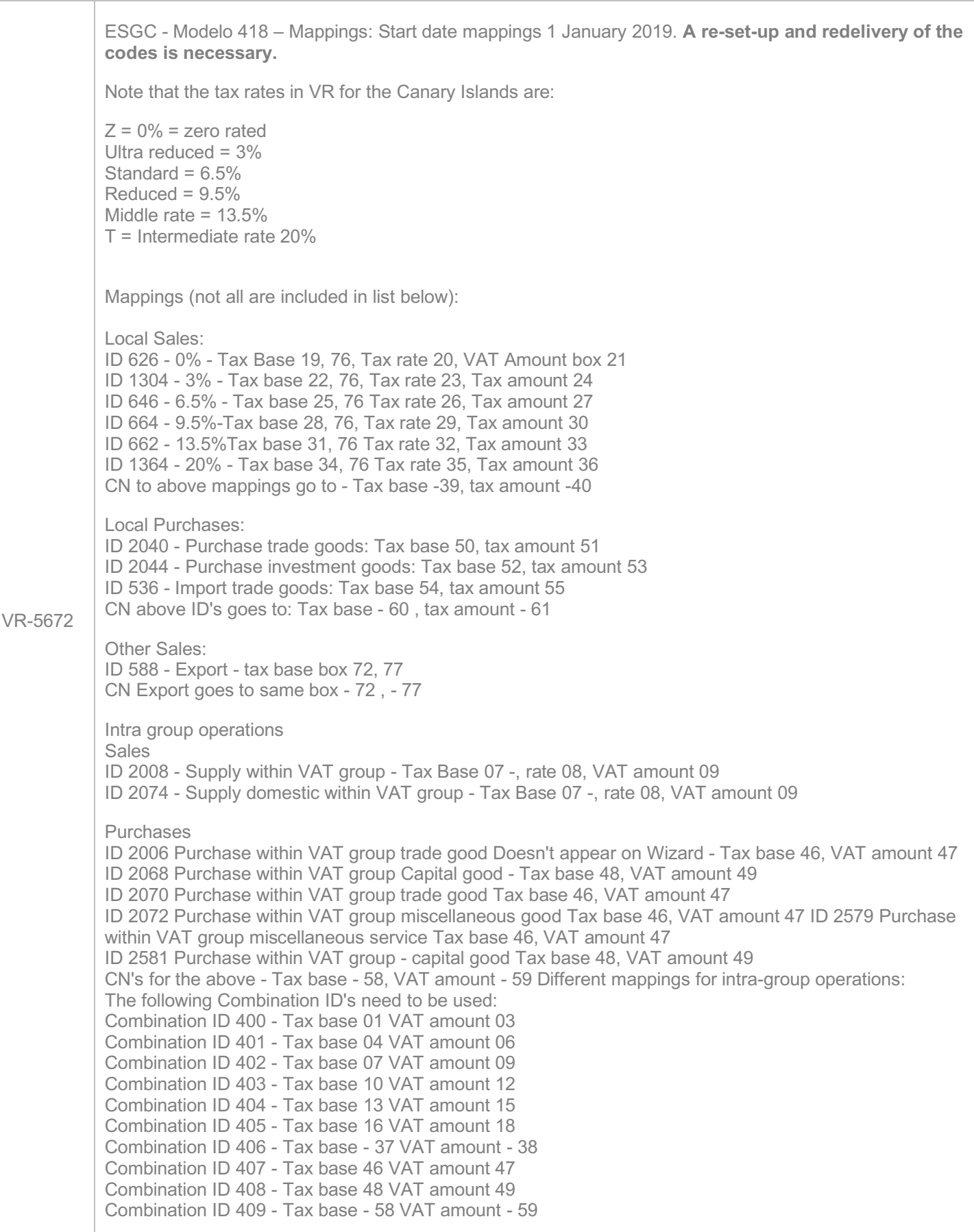

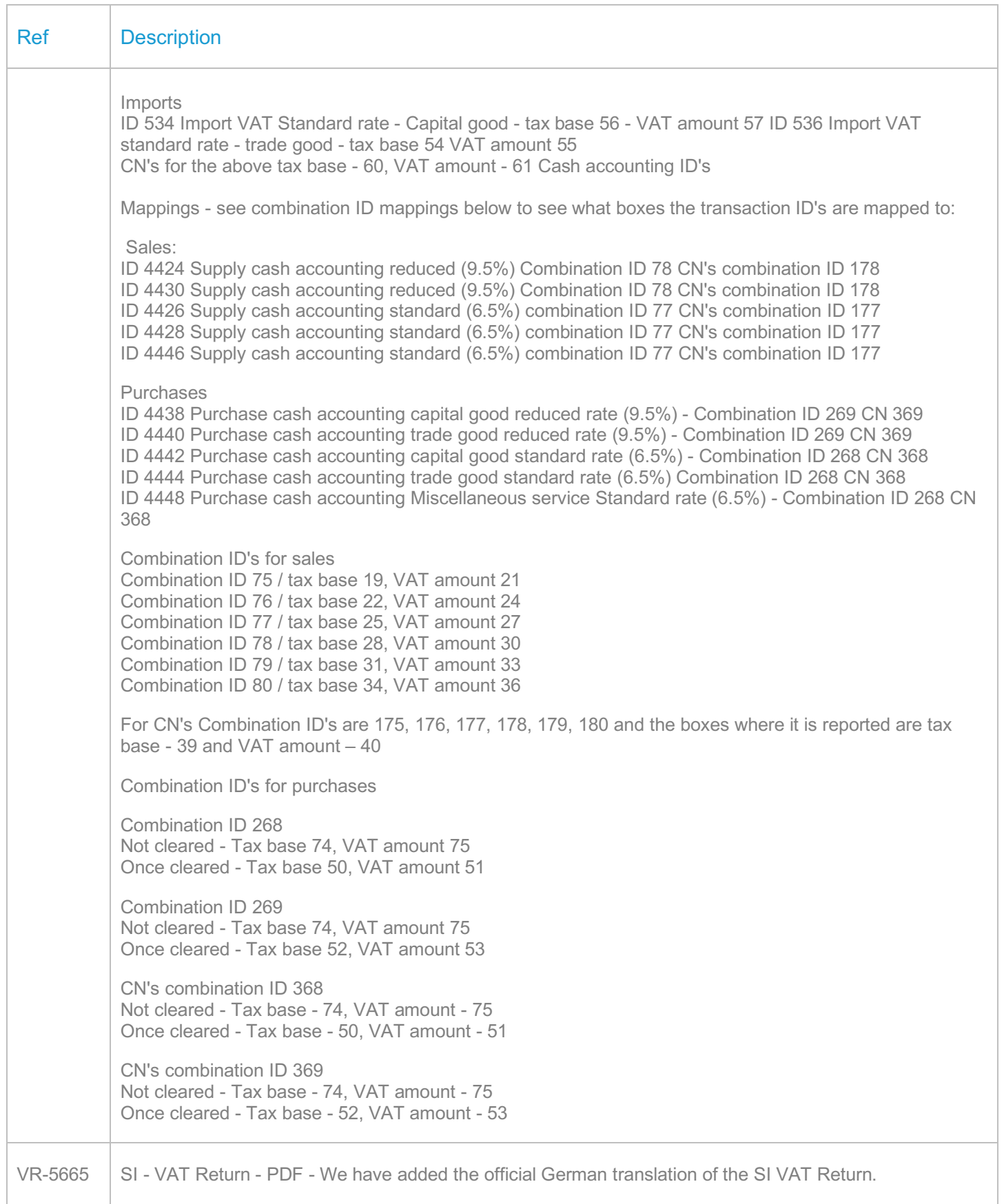

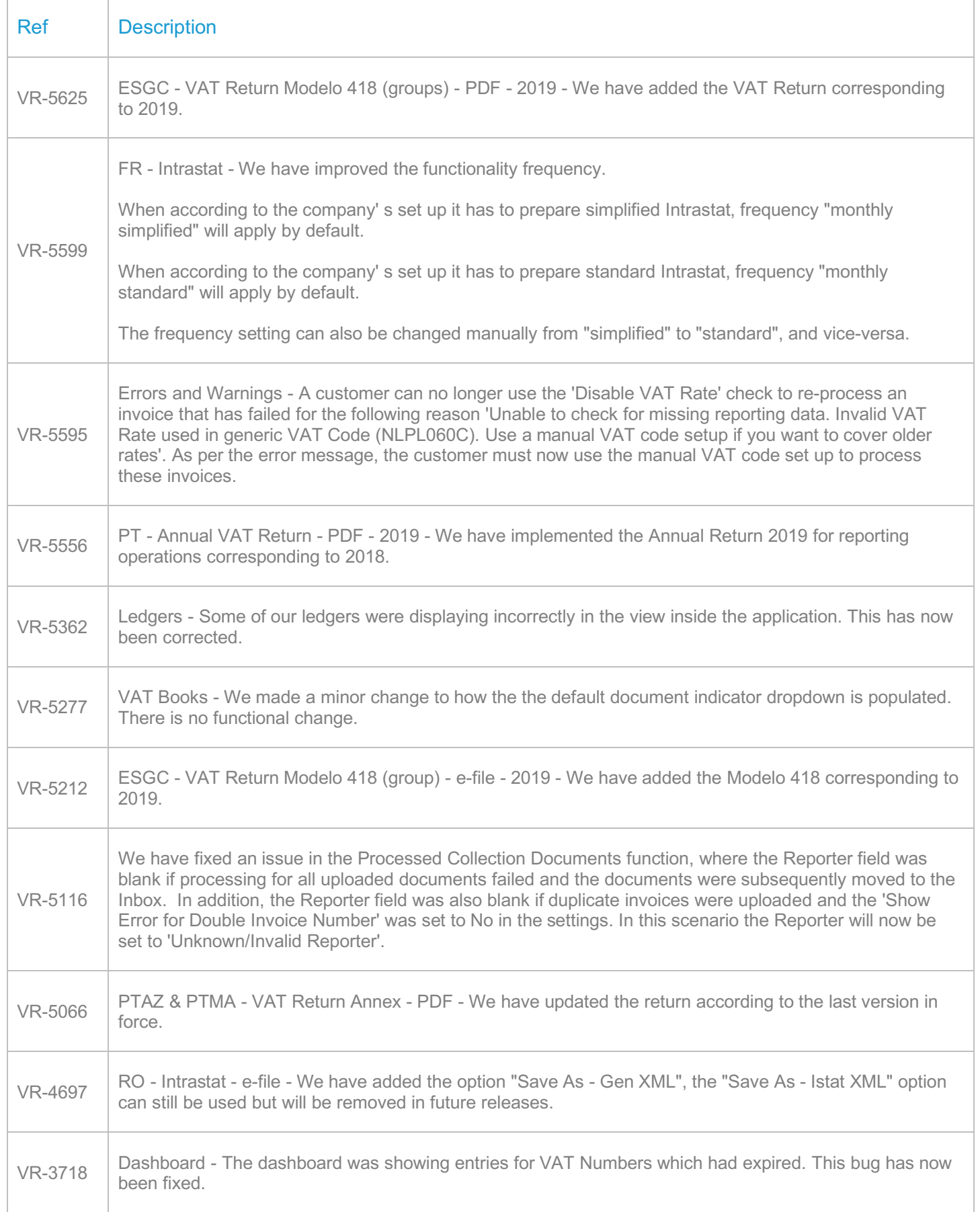

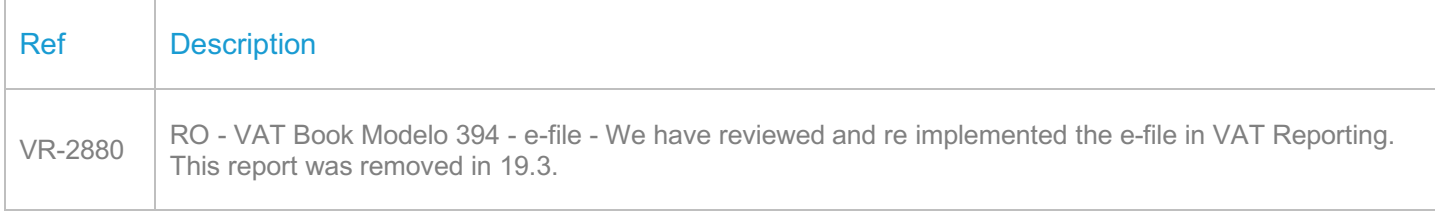

# Database Updates

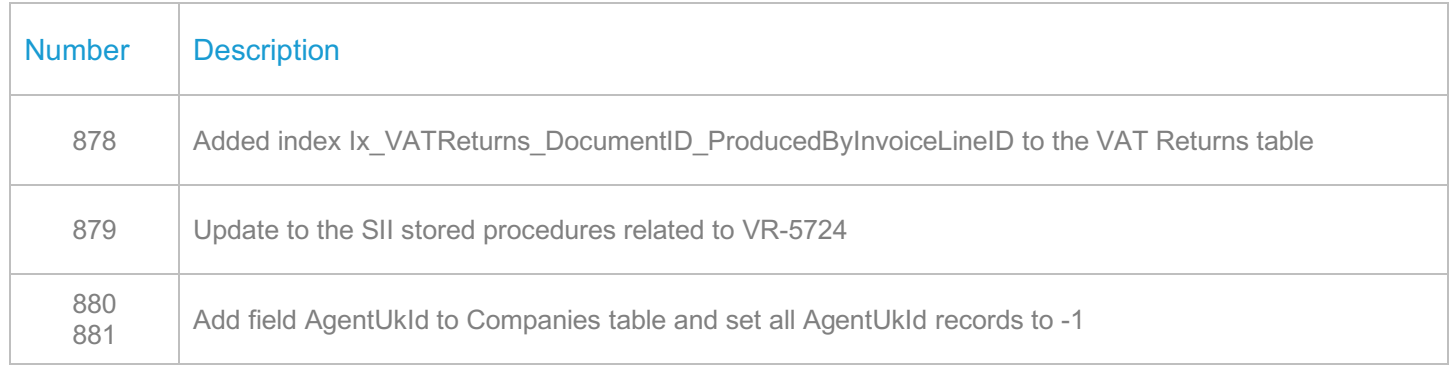

# **Upgrade Procedure**

This section provides details on how to update to the latest version. For the purposes of this documentation, we assume that you have an existing installation and you have the necessary access privilege to perform the upgrade.

# **Download**

The latest version of VAT Reporting is available here:

#### https://release.vat.avalara.net/VATReporting.html

The latest version of the Inbox Monitor is available here:

#### https://release.vat.avalara.net/InboxMonitorService.html

# **Database Back Up**

Close all running VAT Reporting windows and take a full backup of the SQL Database. This can be done in the **SQL Server Management Studio**, from the database right-click menu **Tasks > Back Up.**

### **Stop Inbox Monitor & SII Processor Scheduled Task**

Before installing the update of VAT Reporting stop the Inbox Monitoring Service and check there are no RCCL.exe processes still running, and stop the Windows Scheduled Task if you are using SII.

## **Install**

Run the installer exe, once it completes open VAT Reporting and wait while it automatically handles any database upgrade.

# **Start Inbox Monitor**

Start the Windows service, and then in VAT Reporting use the File > Send test file… and confirm the inbox is up and processing.

# **Start SII Processor Scheduled Task**

Re-enable the Windows Scheduled Task (if you are using SII).

# **VAT Reporting is now ready for use!**

# **Need Help?**

If you need technical assistance, please contact Customer Support via the on-line submission form: http://www.avalara.com/europe/support/

For any other issues, please contact your Customer Account Manager, Michelle Bequette. You may schedule an account review with her here http://meetme.so/MichelleBequette

If you're interested in finding more of our guides, visit the **VAT Microsite**. Contact Customer support if you wish to acquire a login name.